# **FISCAL INCENTIVES REGISTRATION AND MONITORING SYSTEM (FIRMS) - USER INSTRUCTIONAL MANUAL**

FISCAL INCENTIVES REVIEW BOARD

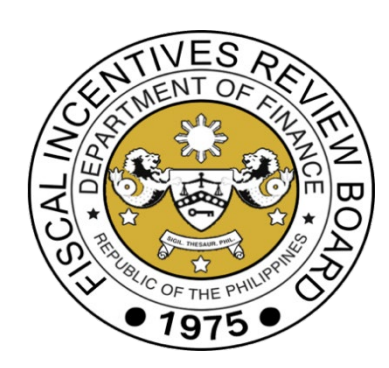

# Table of Contents

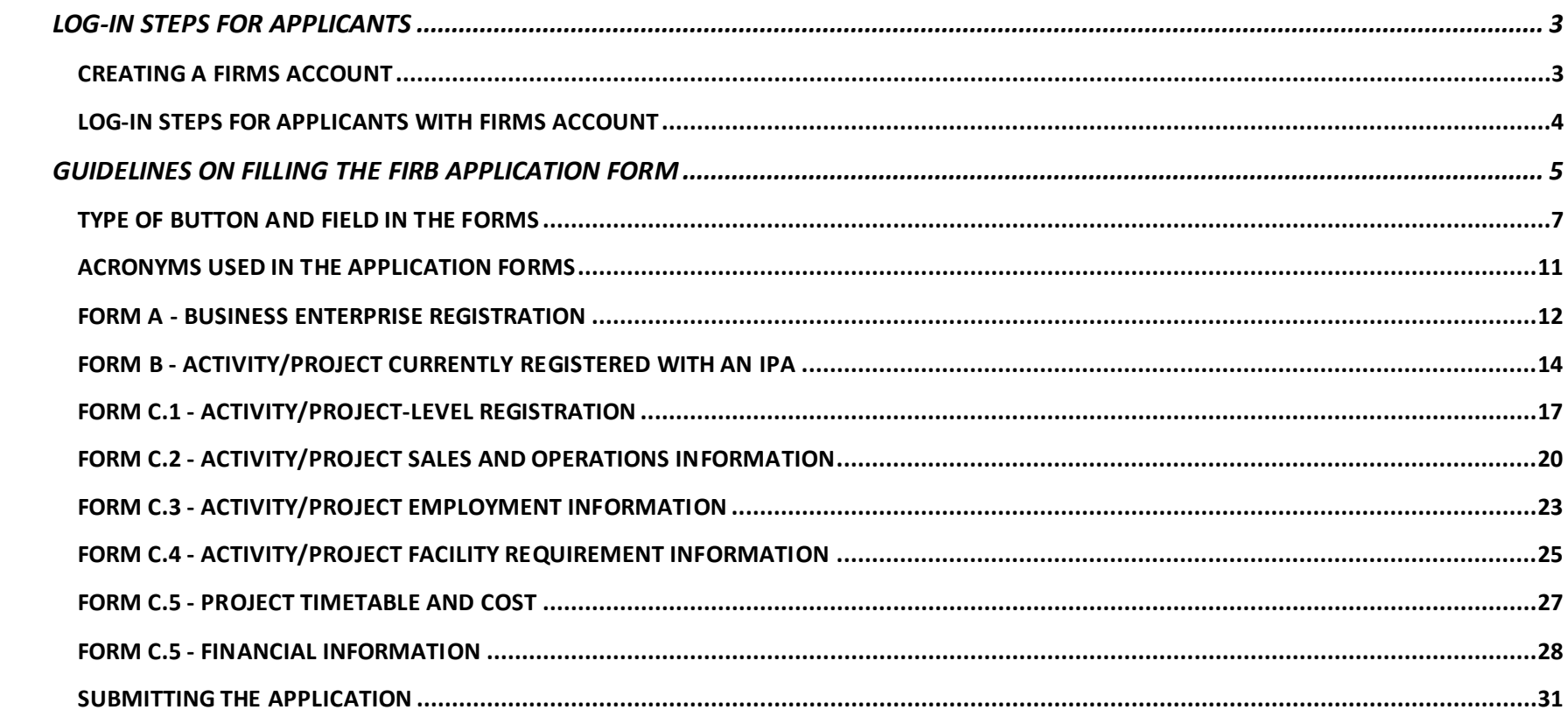

# <span id="page-2-0"></span>**LOG-IN STEPS FOR APPLICANTS**

#### <span id="page-2-1"></span>**CREATING A FIRMS ACCOUNT**

- 1. Open FIRMS via the following link: *https://www.firms.firb.gov.ph/* or access through the FIRB website at *https://www.firb.gov.ph/*.
- 2. Click the **"Register"** button located in the side panel
- 3. Fill-in the required details of the account holder and click **"Submit"**

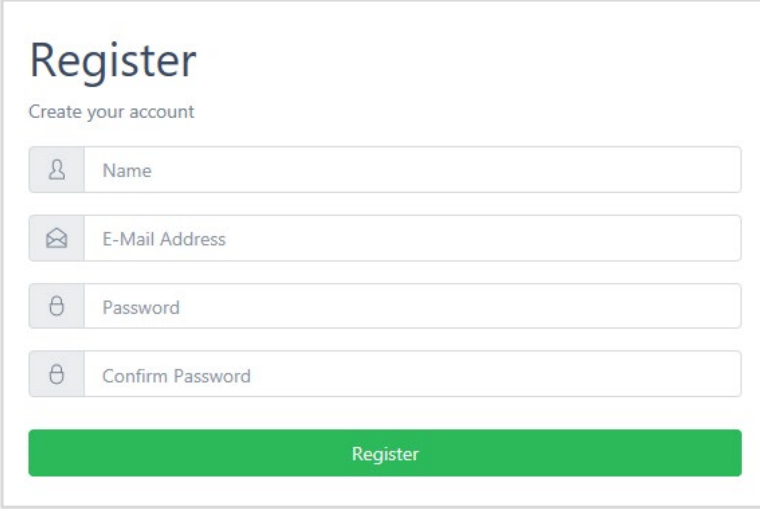

- 4. After creating a FIRMS account, log-in to the email you used to create the account and click the user verification link. Note: The user verification link will expire in 60 minutes.
- 5. After the system has verified the account, applicants will now be able to log-in and access FIRMS.

#### <span id="page-3-0"></span>**LOG-IN STEPS FOR APPLICANTS WITH FIRMS ACCOUNT**

- 1. Open FIRMS via this link *https://www.firms.firb.gov.ph/*
- 2. Click the **"Login"** button located in the side panel

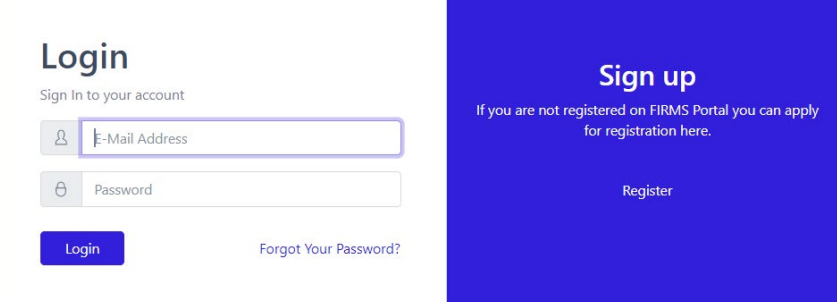

- 3. Fill-in your FIRMS username and password then click the "**Login"** button.
- 4. The system will show the main page of FIRMS.

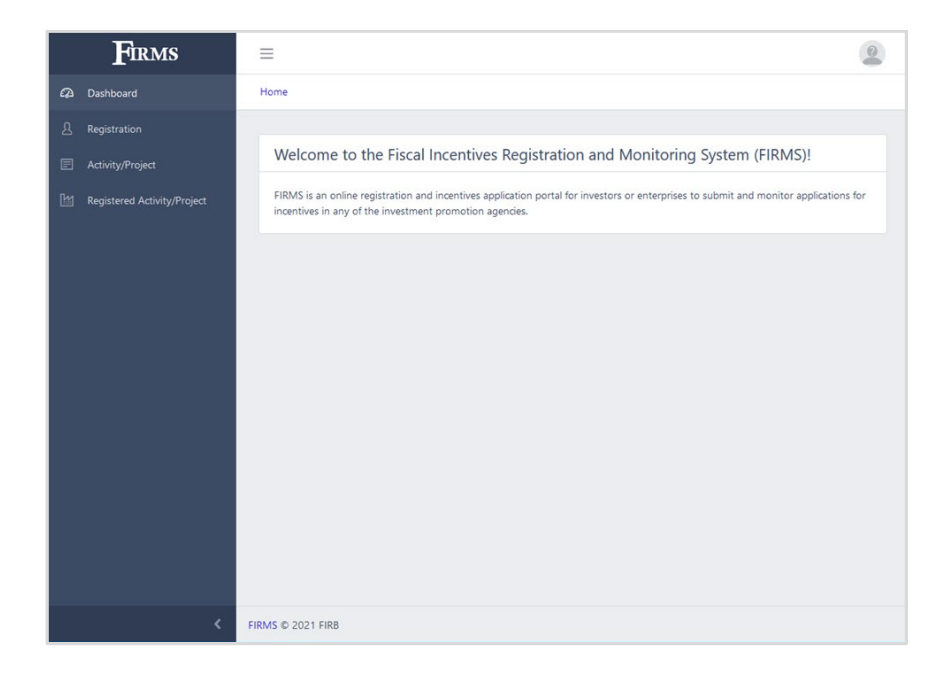

- 5. In the FIRMS main page, applicants will be able to do the following:
	- a. EDIT ACCOUNT PROFILE AND SETTINGS
	- b. APPLY FOR REGISTRATION OF BUSINESS ENTERPRISE
	- c. APPLY FOR REGISTRATION OF ACTIVITY/PROJECT
	- d. RECORD AN ACTIVITY/PROJECT CURRENTLY REGISTERED WITH AN IPA
	- e. CHECK STATUS OF APPLICATION

# <span id="page-4-0"></span>**GUIDELINES ON FILLING OUT THE FIRB APPLICATION FORM**

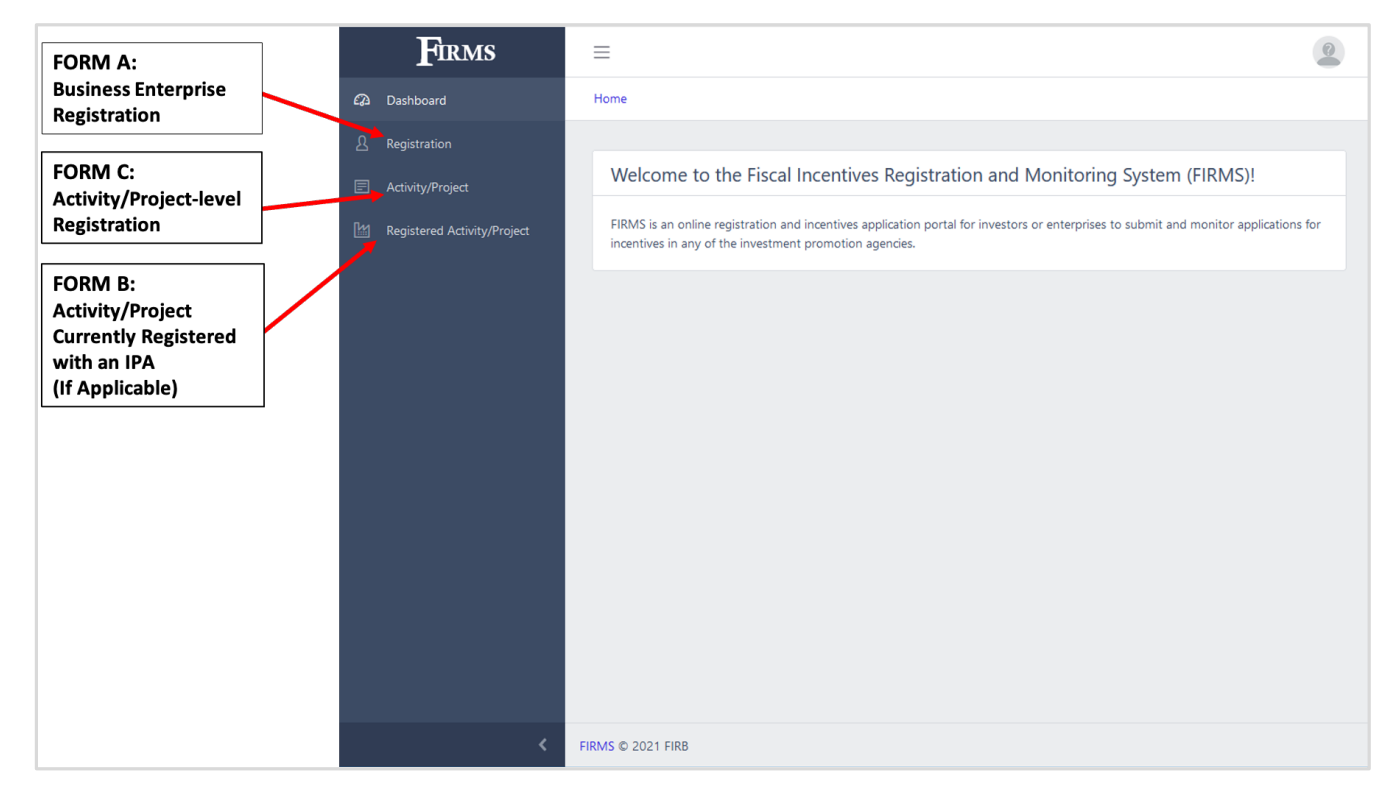

The FIRB application form is developed to systematically collect information of business enterprises who want to apply for incentives under Republic Act 11534 or the CREATE Law. Upon logging-in to the FIRMS, enterprises shall fill-up the following forms:

#### **1. FORM A - BUSINESS ENTERPRISE REGISTRATION**

**FORM A** requires primary information of the business enterprise at the company level. This FORM shall be accomplished first in order to proceed to FORMS B and C. FORM A shall be filled up by business enterprises only once.

#### **2. FORM B - ACTIVITY/PROJECT CURRENTLY REGISTERED WITH AN IPA (IF APPLICABLE)**

**FORM B** requires information on the activity/project currently registered with an IPA. This FORM shall be filled up by enterprises with an active and existing activity/project registered with an IPA. Enterprises with multiple activities / projects registered with an IPA or several IPAs shall record such in **FORM B**.

Enterprises without an activity/project registered with an IPA can skip FORM B and directly fill-up **FORM C**.

#### **3. FORM C - ACTIVITY/PROJECT-LEVEL REGISTRATION**

**FORM C** requires information of the business enterprise at the activity/project level. FORM C has five (5) different FORMS:

FORM C.1 - Activity/Project Level Registration

FORM C.2 - Activity/Project Sales and Operations Information

FORM C.3 - Activity/Project Employment Information

FORM C.4 - Facility Requirement Information

FORM C.5 - Project Timetable and Cost and Financial Information

Activities/Projects with investment capital of Php 15 million and below can skip Form C.4 - Facility Requirement Information.

Specific guidelines and instructions for each FORM are provided in the succeeding pages.

# <span id="page-6-0"></span>**TYPE OF BUTTON AND FIELD IN THE FORMS**

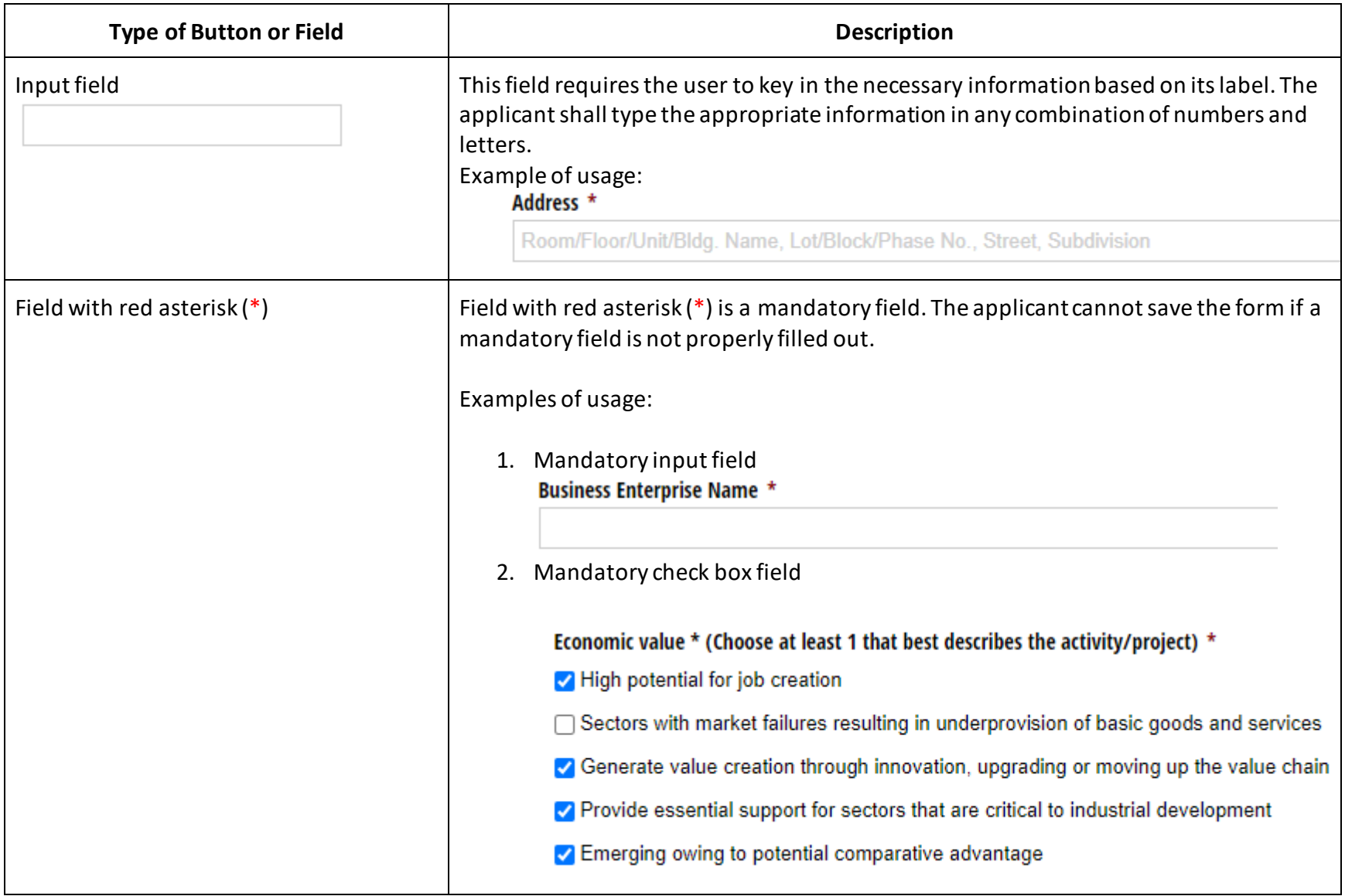

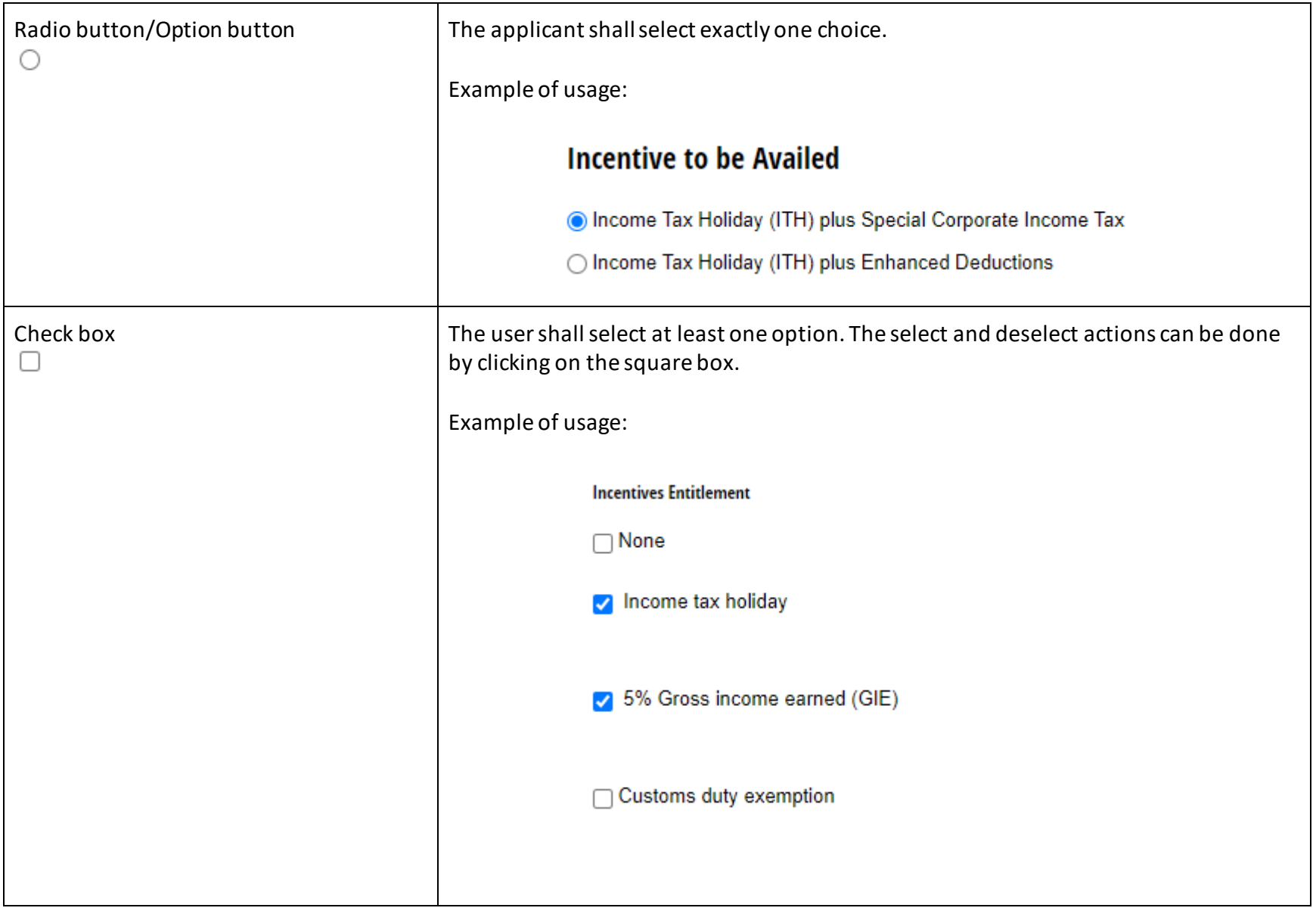

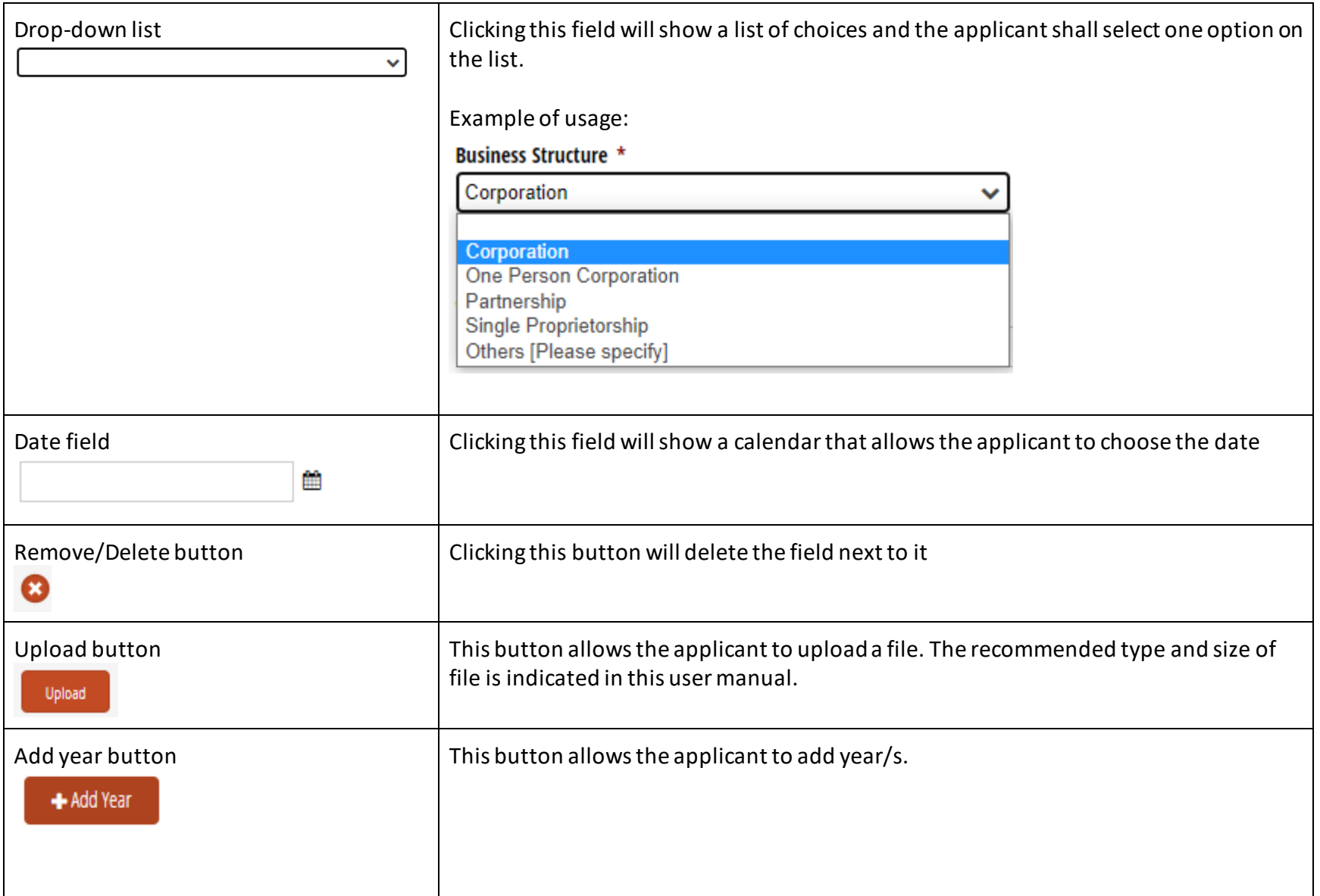

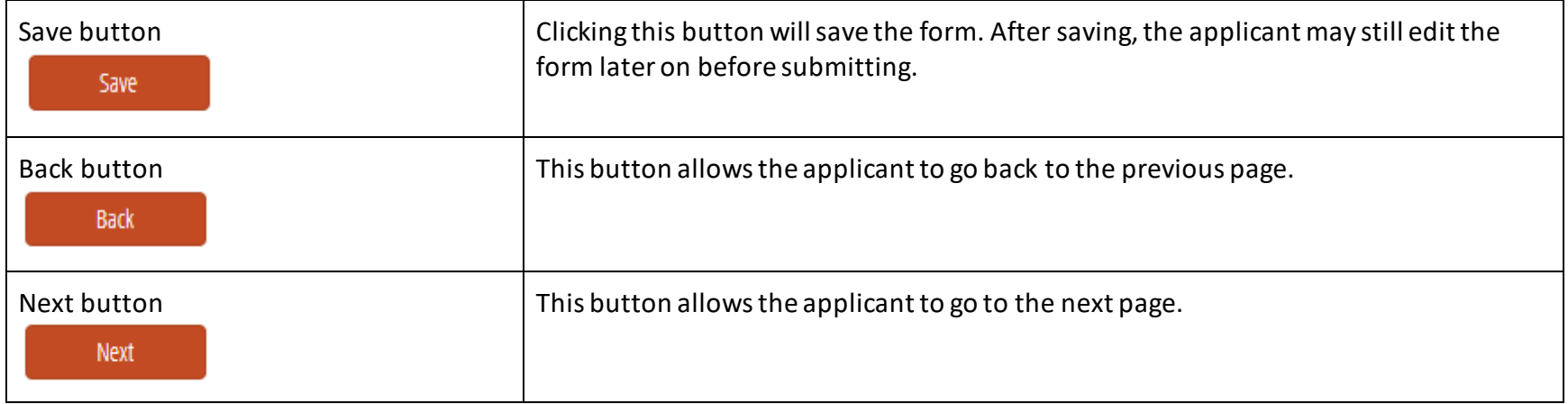

# <span id="page-10-0"></span>**ACRONYMS USED IN THE APPLICATION FORMS**

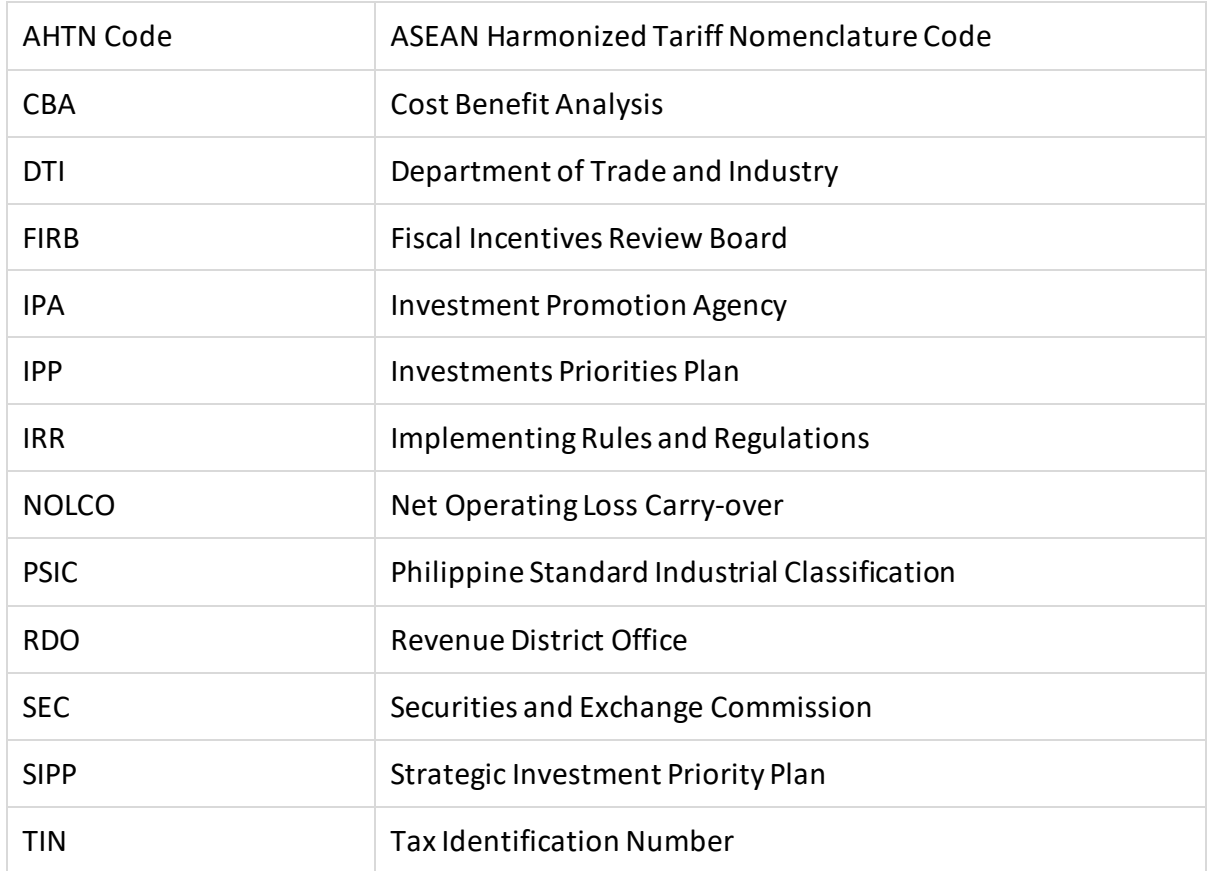

#### <span id="page-11-0"></span>**FORM A - BUSINESS ENTERPRISE REGISTRATION**

#### **General guidelines:**

- 1. FORM A requires primary information of the business enterprise at the company level. This form shall be filled-up by all enterprises only once.
- 2. Business enterprises who are registering with an IPA but are not planning to apply for incentives may also use FORM A.
- 3. Applicants shall ensure that mandatory fields in this section are properly filled otherwise the user will not be able to submit this form.

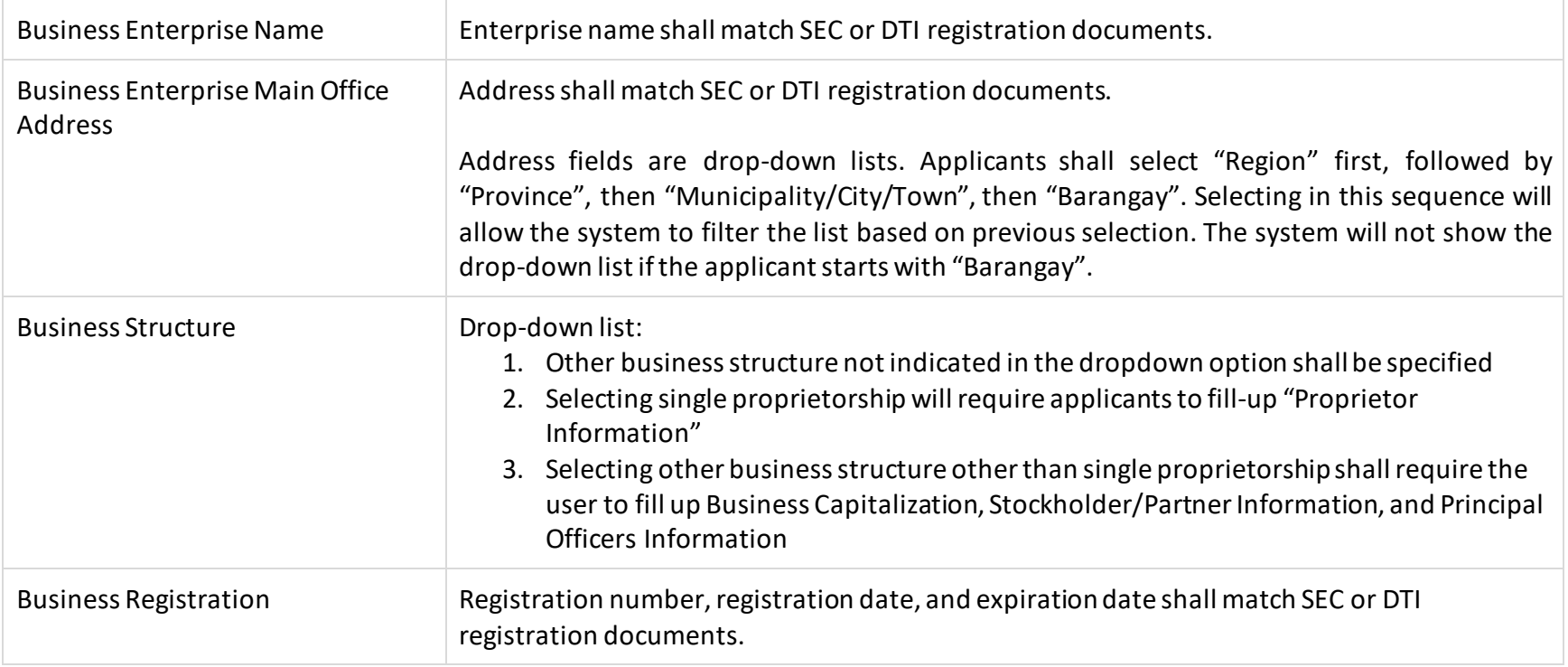

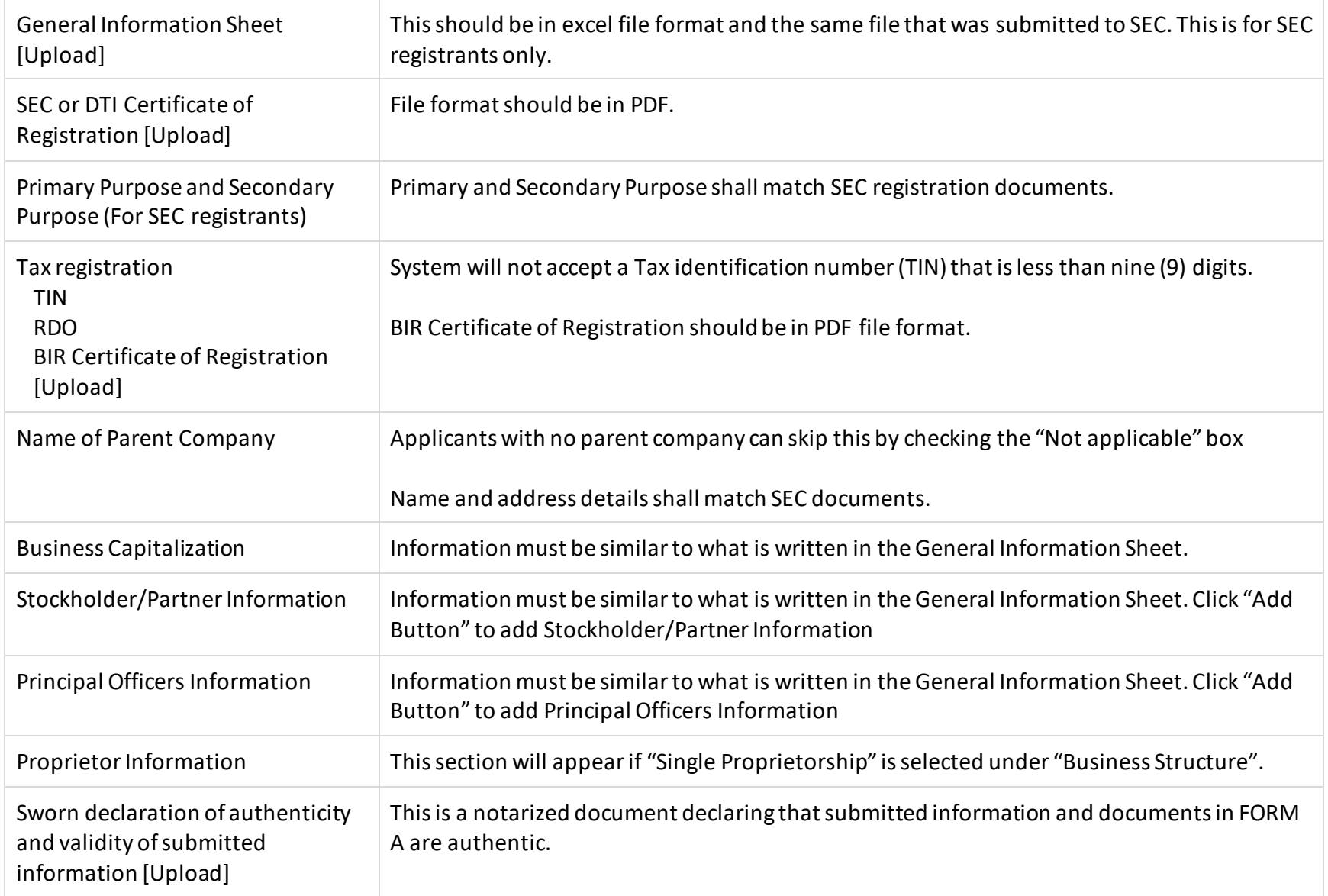

# <span id="page-13-0"></span>**FORM B - ACTIVITY/PROJECT CURRENTLY REGISTERED WITH AN IPA**

#### **General guidelines:**

- 1. FORM B requires information on the activity/project currently registered with an IPA. This Form shall be filled up by enterprises with an active and existing activity/project registered with an IPA.
- 2. Enterprises without an activity/project registered with an IPA can skip Form B and directly fill up Form C.
- 3. Enterprises with multiple activities/projects registered with IPAs shall fill-up all information in this Form as many times as needed by clicking the **"Enter another activity/project currently registered with an IPA"** Button.
- 4. Applicants shall ensure that mandatory fields in this section are properly filled otherwise the user will not be able to submit this form.

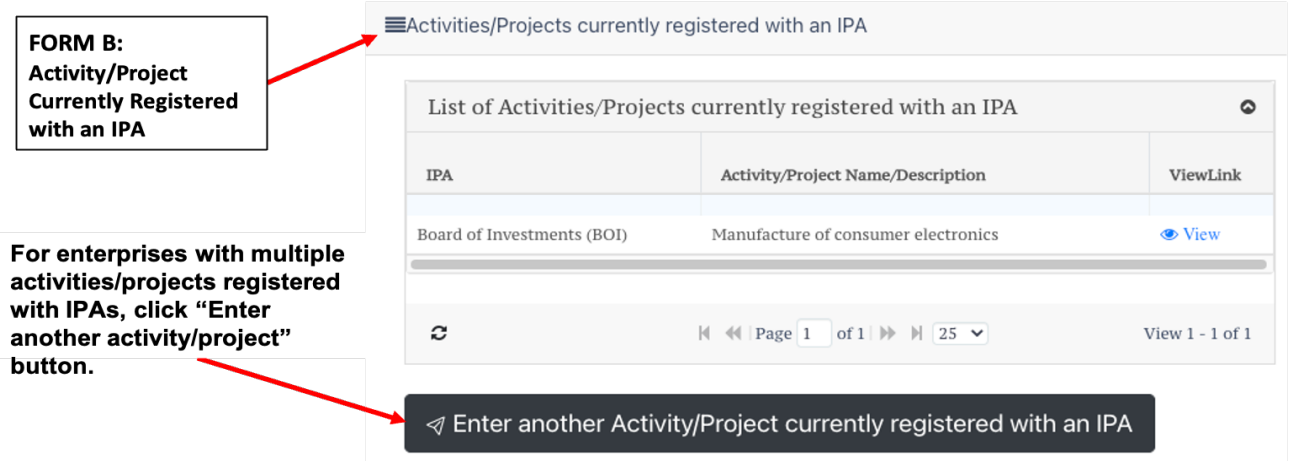

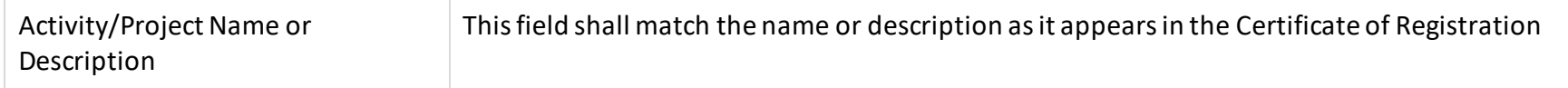

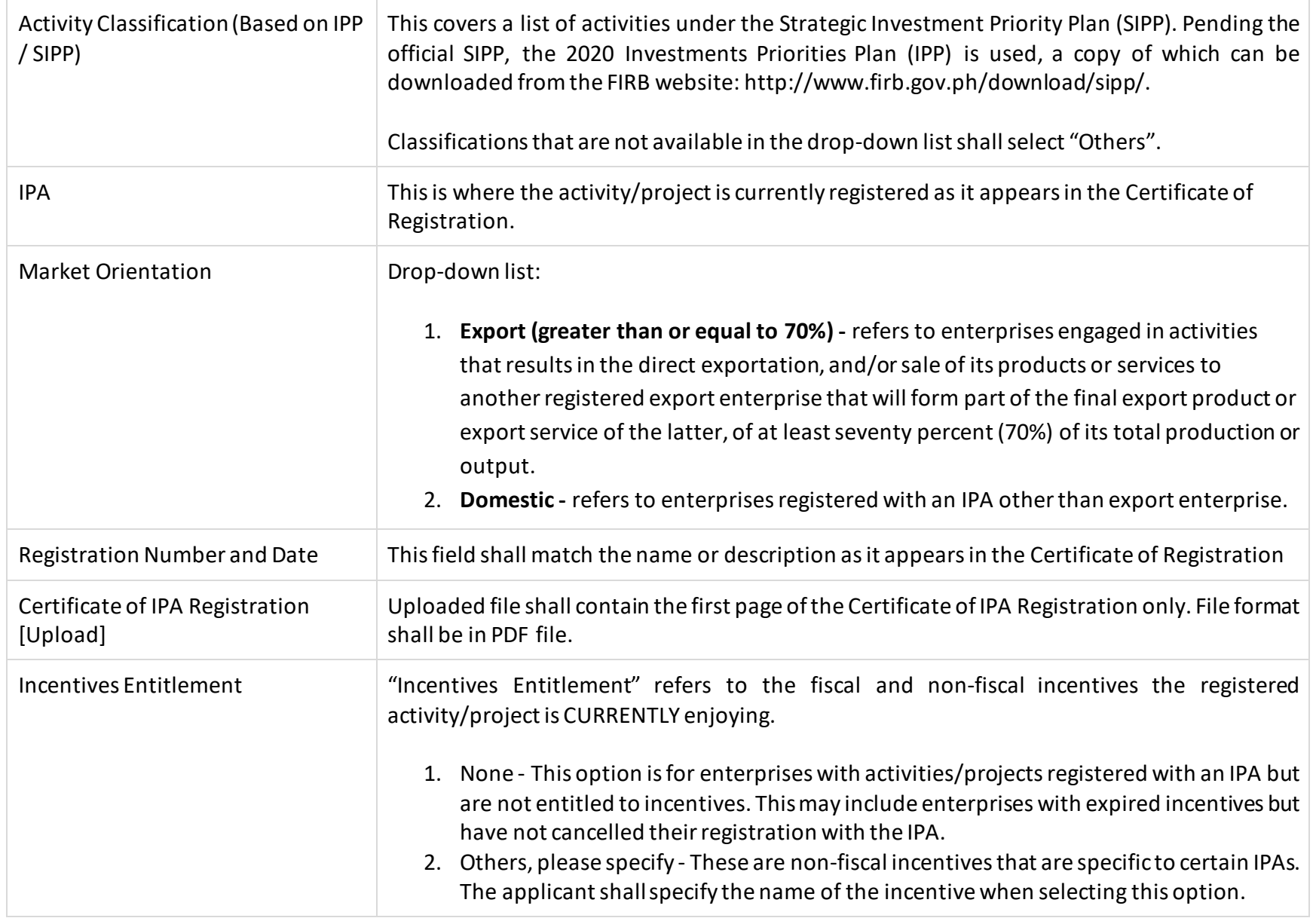

<span id="page-15-0"></span>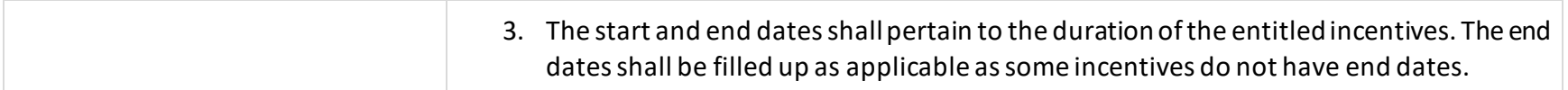

#### **FORM C.1 - ACTIVITY/PROJECT-LEVEL REGISTRATION**

#### **General guidelines:**

- 1. FORM C.1 requires activity/project-level information of enterprises who want to apply for incentives under the CREATE Law.
- 2. FORM C.1 is the "master-form" for all FORM Cs. FORM C.1 should be accomplished first before FORMS C.2 to C.5.
- 3. Enterprises with multiple activities/projects to register for incentives under the CREATE Law shall fill-up FORM C.1 to C.5 as many times as needed by clicking the **"Register New Activity/Project"** Button.
- 4. Applicants shall ensure that mandatory fields in this section are properly filled otherwise the user will not be able to submit this form.

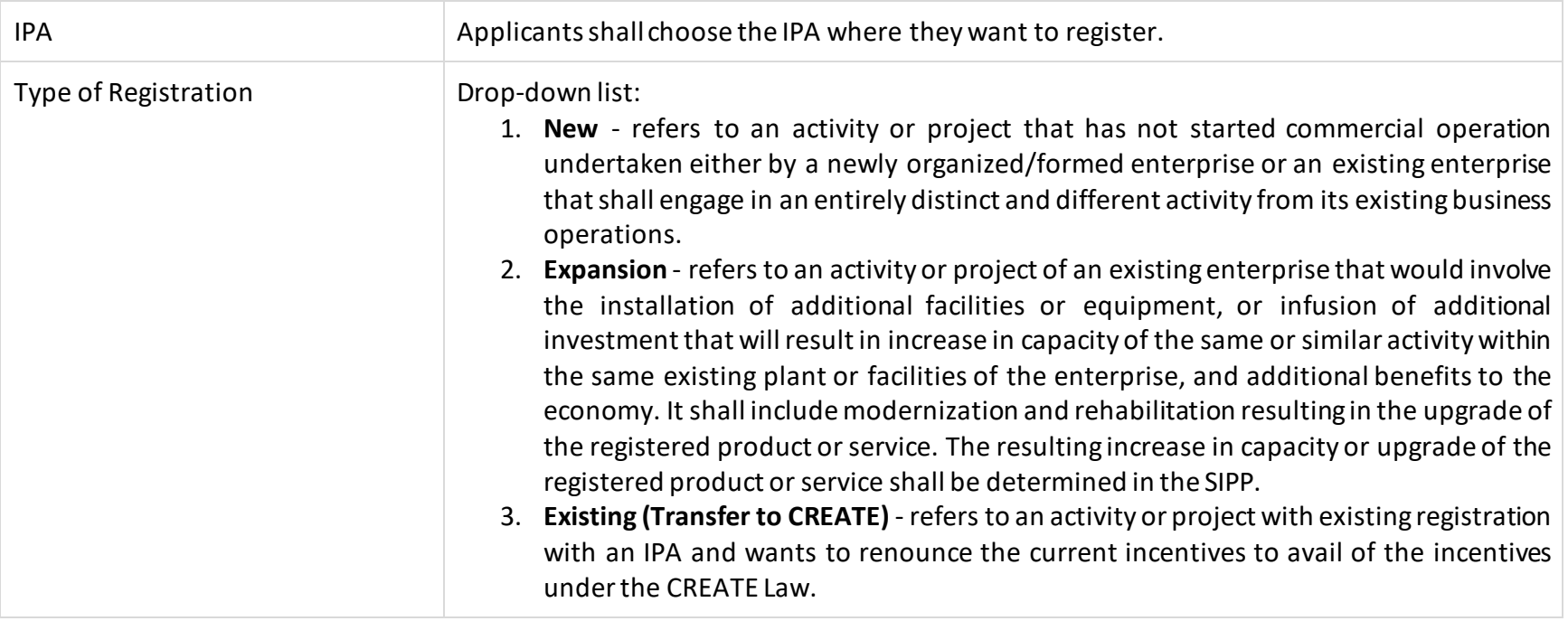

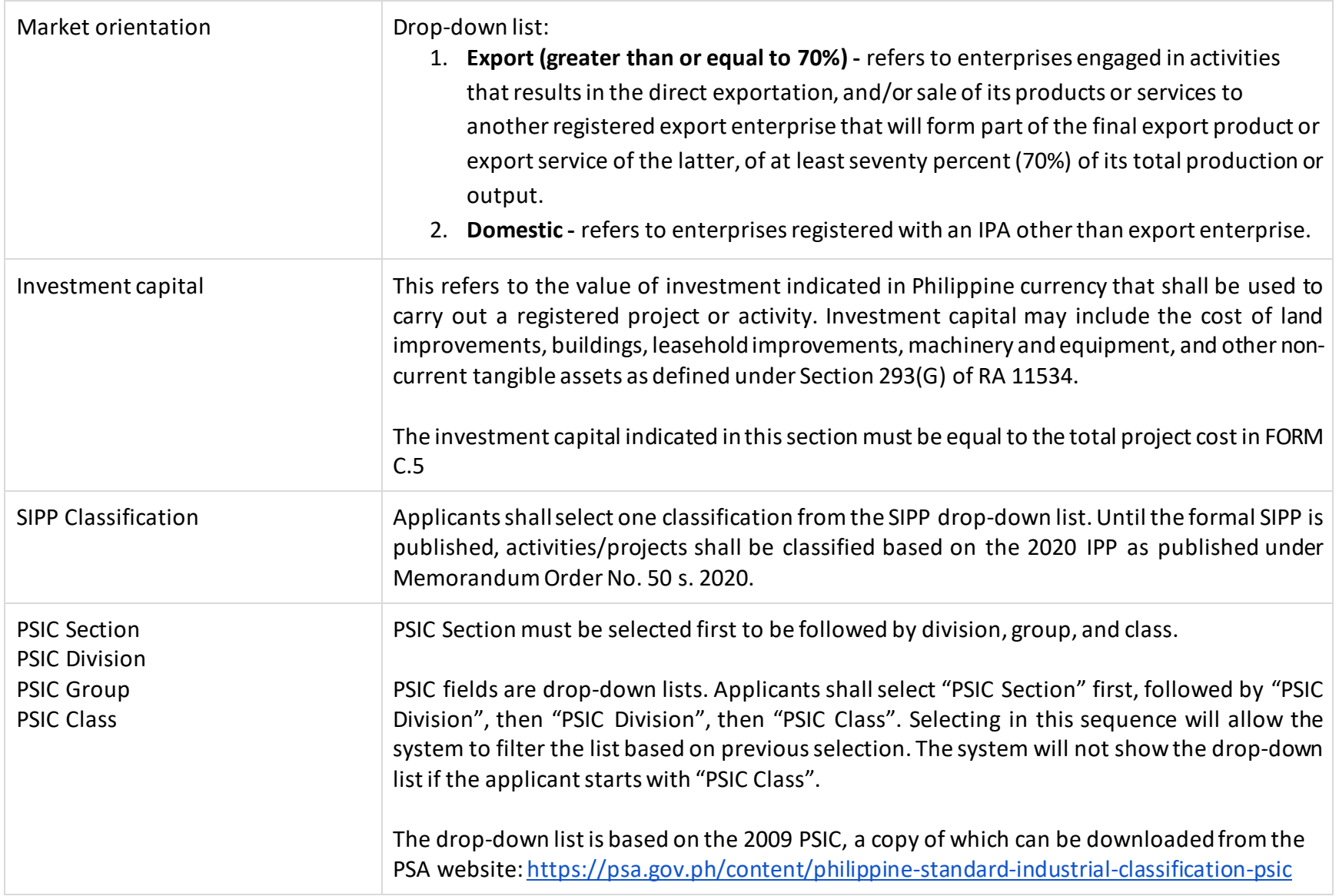

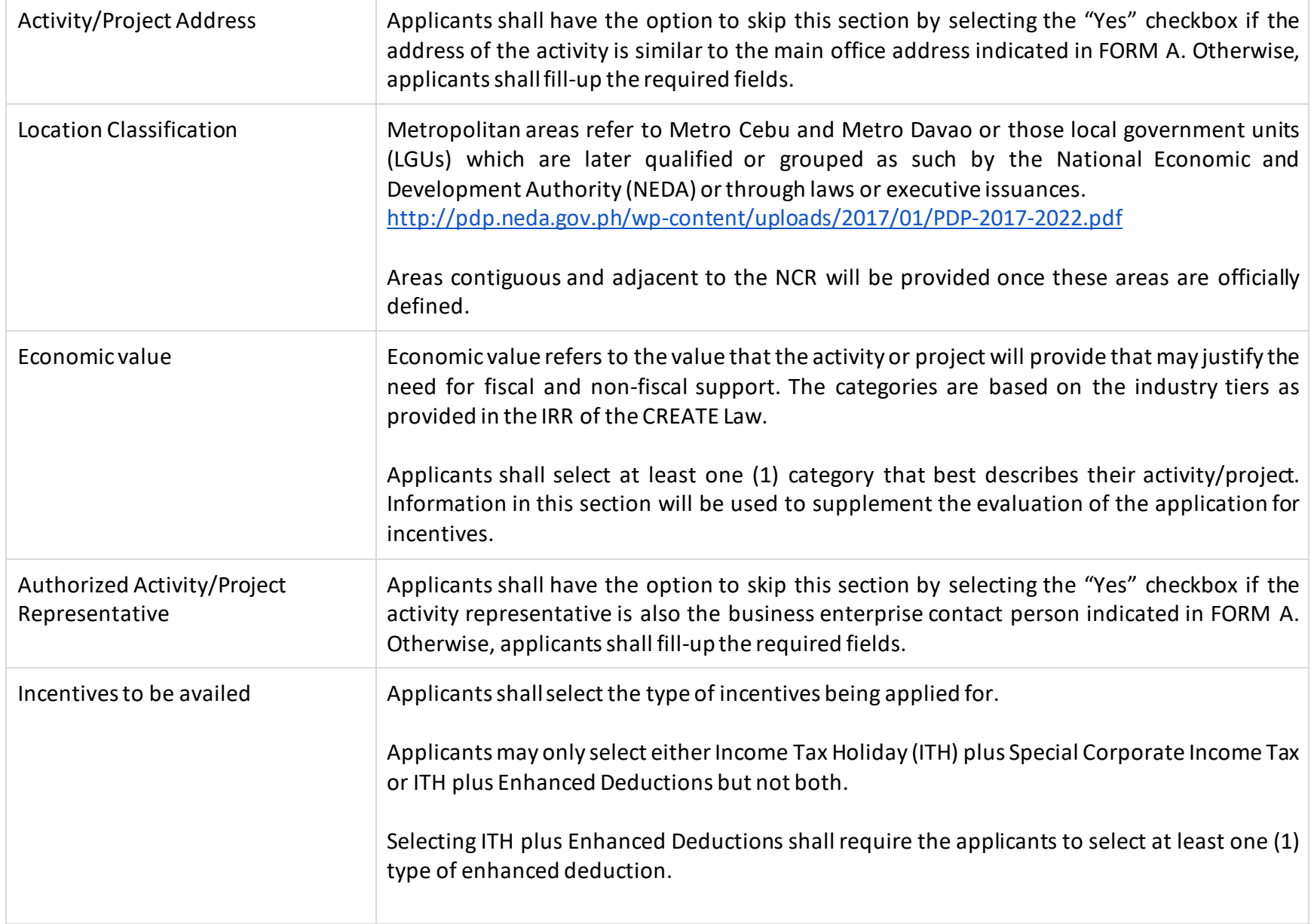

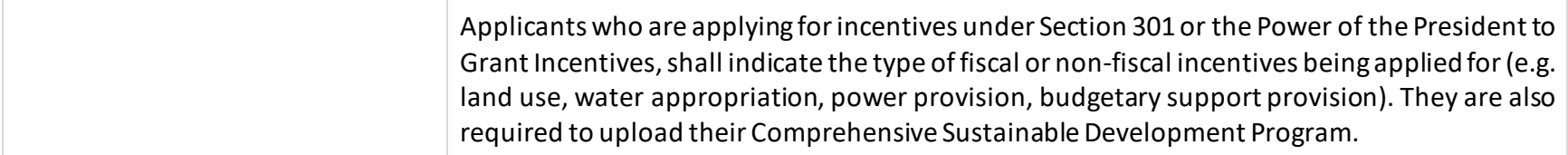

After submitting FORM C.1, the applicant will be redirected to the FIRMS main page. The applicant can proceed to fill out the next form by clicking on the Activity/Project on the left panel. Now you will be able to see the projects that you have completely or partially submitted. Click on **"Continue Pending Application"** of the respective application to proceed to the next forms.

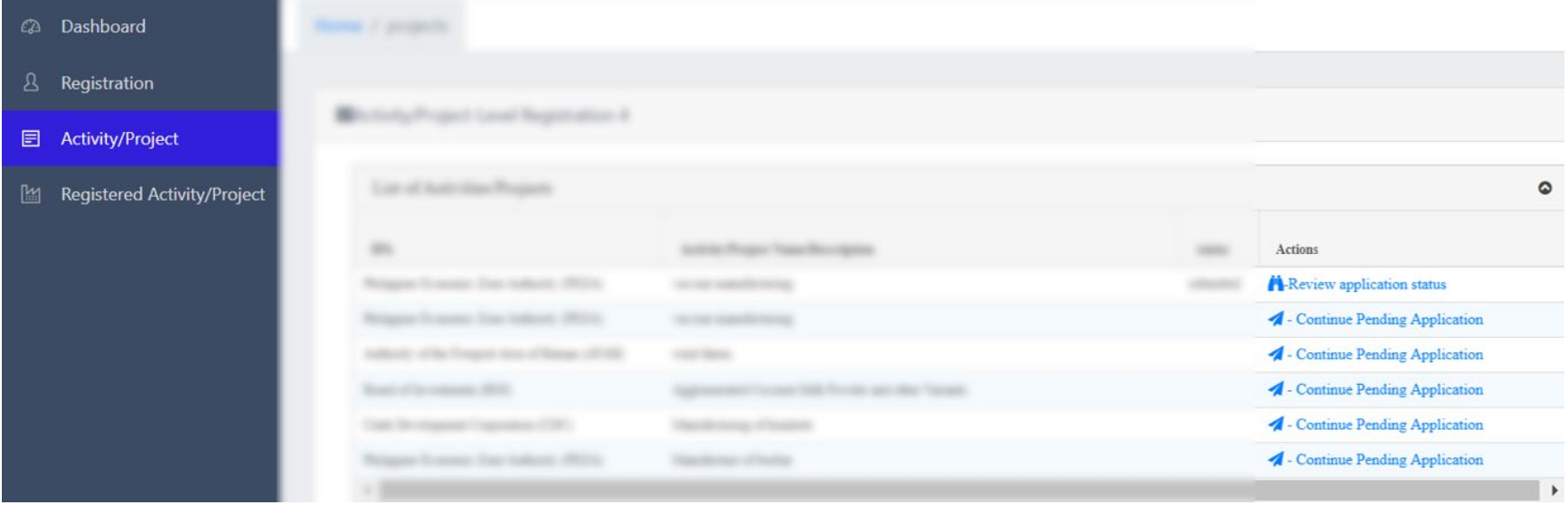

<span id="page-19-0"></span>Once clicked, the applicant will be directed to a summary page of requirements and attachmentswhich lists the other remaining forms that need to be filled out.

# **FORM C.2 - ACTIVITY/PROJECT SALES AND OPERATIONS INFORMATION**

#### **General guidelines:**

- 1. FORM C.2 requires information on local and imported purchases of raw materials, spare parts, accessories, and machineries/equipment directly related to the activity/project being registered. This Form also requires the production and sales schedule of the activity/project.
- 2. Applicants are required to submit projected data of at least five (5) years, with Year 1 considered as the first year of commercial operation.

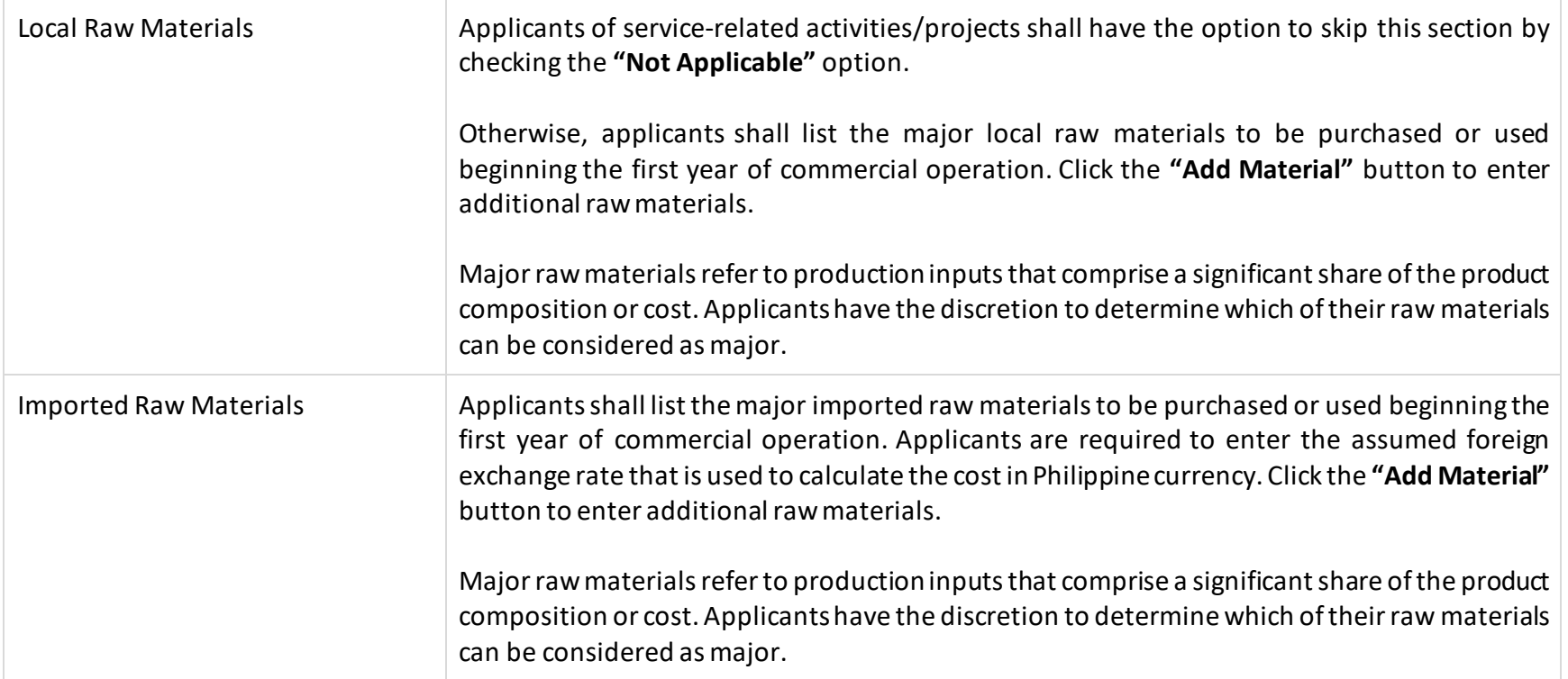

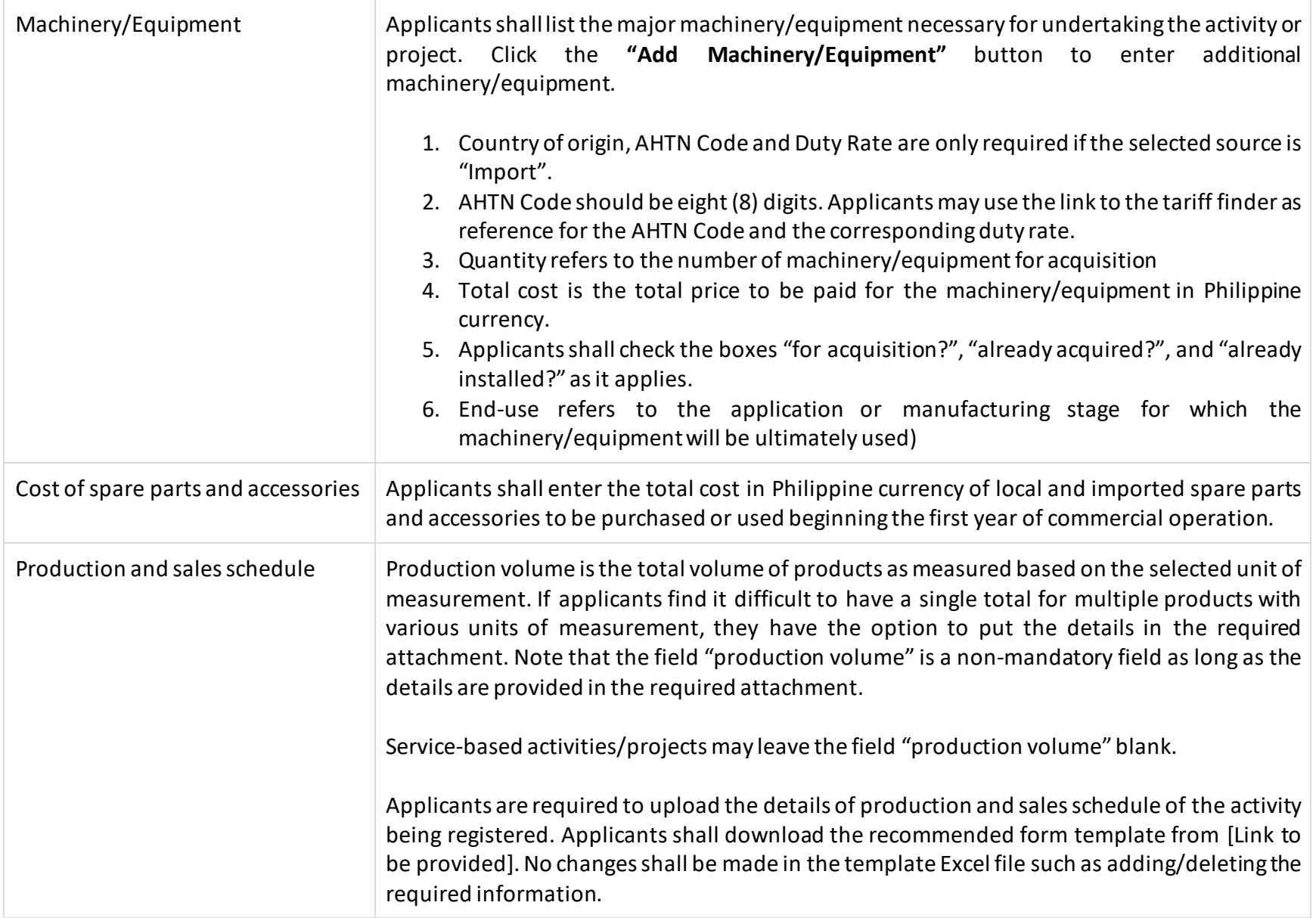

# <span id="page-22-0"></span>**FORM C.3 - ACTIVITY/PROJECT EMPLOYMENT INFORMATION**

#### **General guidelines:**

- 1. FORM C.3 requires information on the projected manpower requirements of the activity/project. This includes the number of employees and the corresponding amount of monetary compensation.
- 2. Applicants are advised to indicate only the amount of employment based on their capacity and not to overstate the number of employees since information in this section will form part of the applicant's commitments and will be thoroughly monitored by the IPAs and the FIRB.
- 3. Applicants are required to submit projected data for five (5) years, with Year 1 considered as the first year of commercial operation.

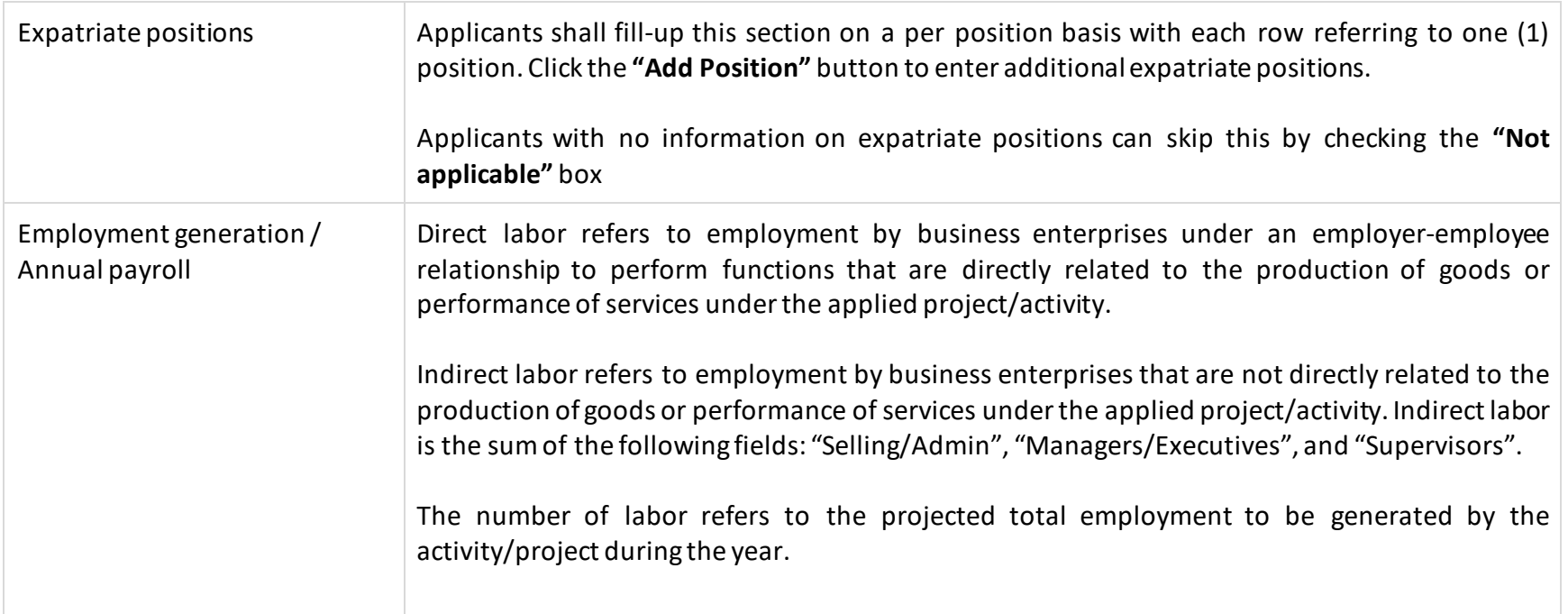

<span id="page-23-0"></span>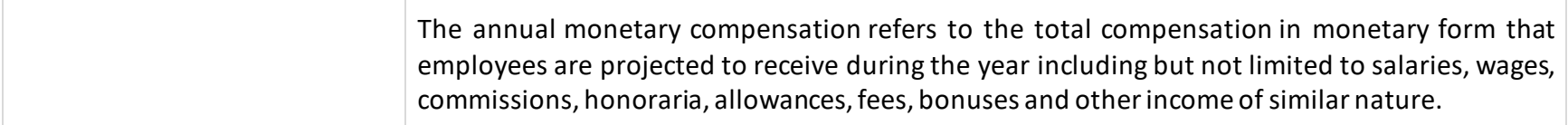

# **FORM C.4 - ACTIVITY/PROJECT FACILITY REQUIREMENT INFORMATION**

#### **General guidelines:**

- 1. This section requires information on the facility and utility requirements of the activity/project. Environment soundness information shall be filled-up as required by the IPA.
- 2. Business enterprises with investment capital of Php 15 million and below shall not be required to fill-up FORM C.4. System will automatically skip this section based on the amount of investment capital entered in FORM C.1.

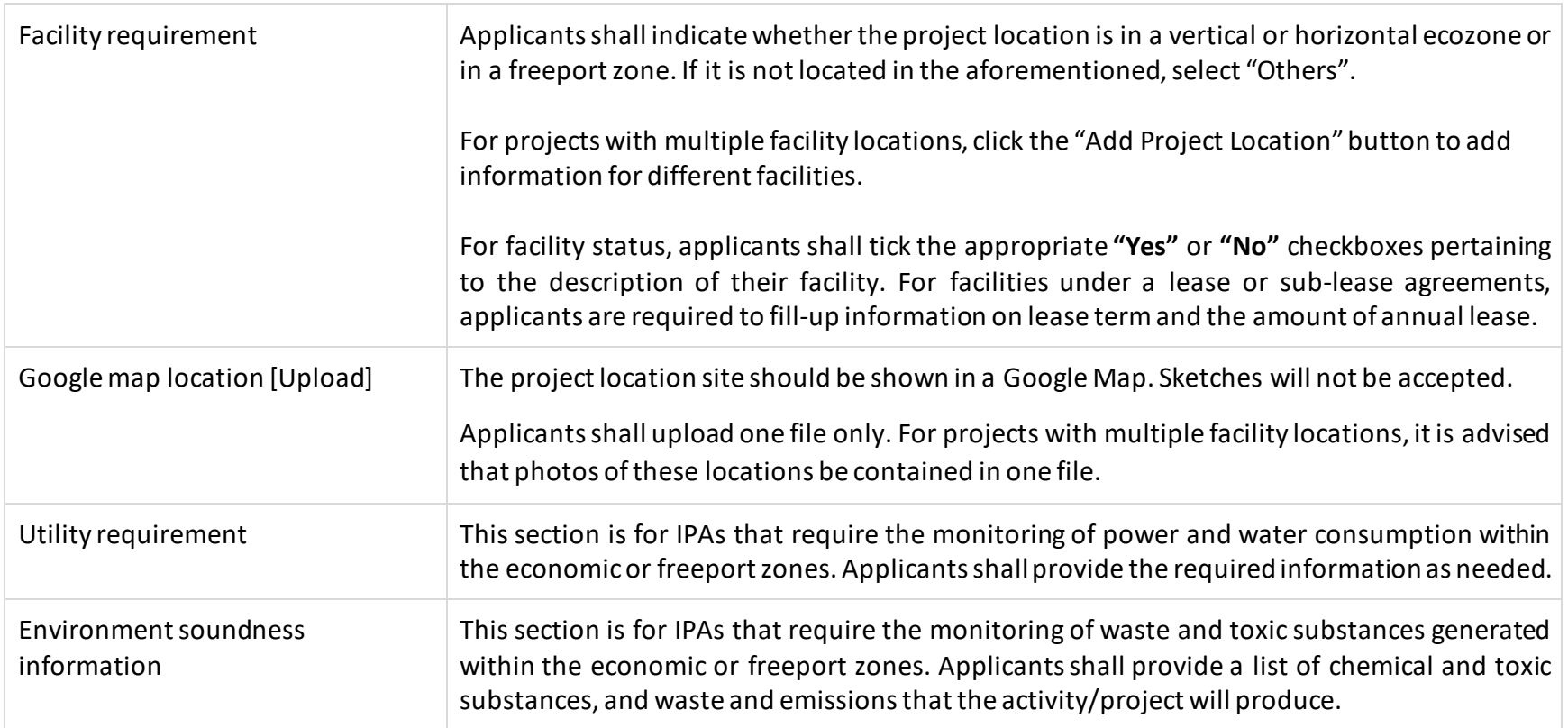

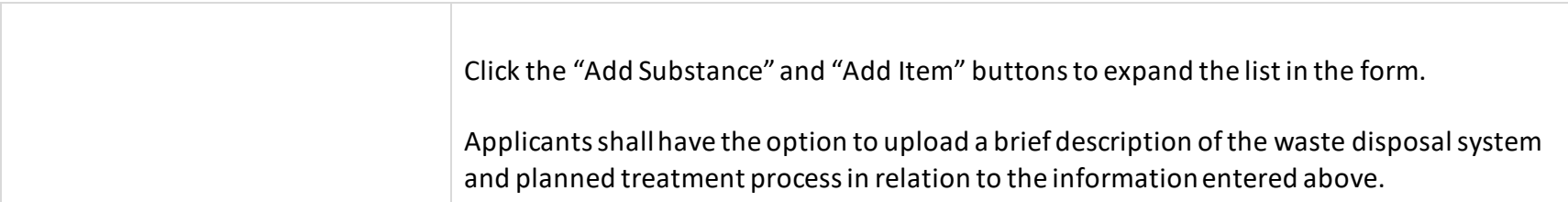

# <span id="page-26-0"></span>**FORM C.5 - PROJECT TIMETABLE AND COST**

# **General guidelines:**

1. Applicants shall make sure that the last activity entered in the project timetable is the **"Start of commercial operations".**  Otherwise, the system will give a warning to change the type of activity.

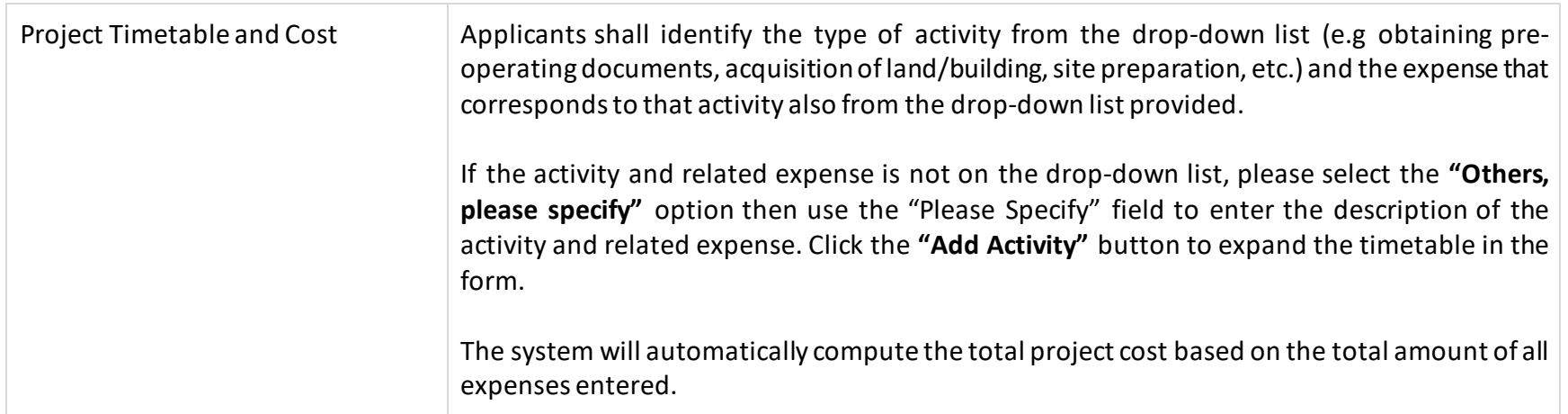

#### <span id="page-27-0"></span>**FORM C.5 - FINANCIAL INFORMATION**

#### **General guidelines:**

- 1. Project funding information shall be required for new and expansion projects. Information will be used to assess the financial viability of the activity/project.
- 2. The financial information for cost-benefit evaluation will be used for the ex-ante cost benefit analysis to be conducted by the IPA or FIRB. Applicants are required to enter projected data of at least five (5) years, with Year 1 considered as the first year of commercial operation. Applicants shall have the option to add years up to a maximum of ten (10) by clicking the "Add Year" Button.

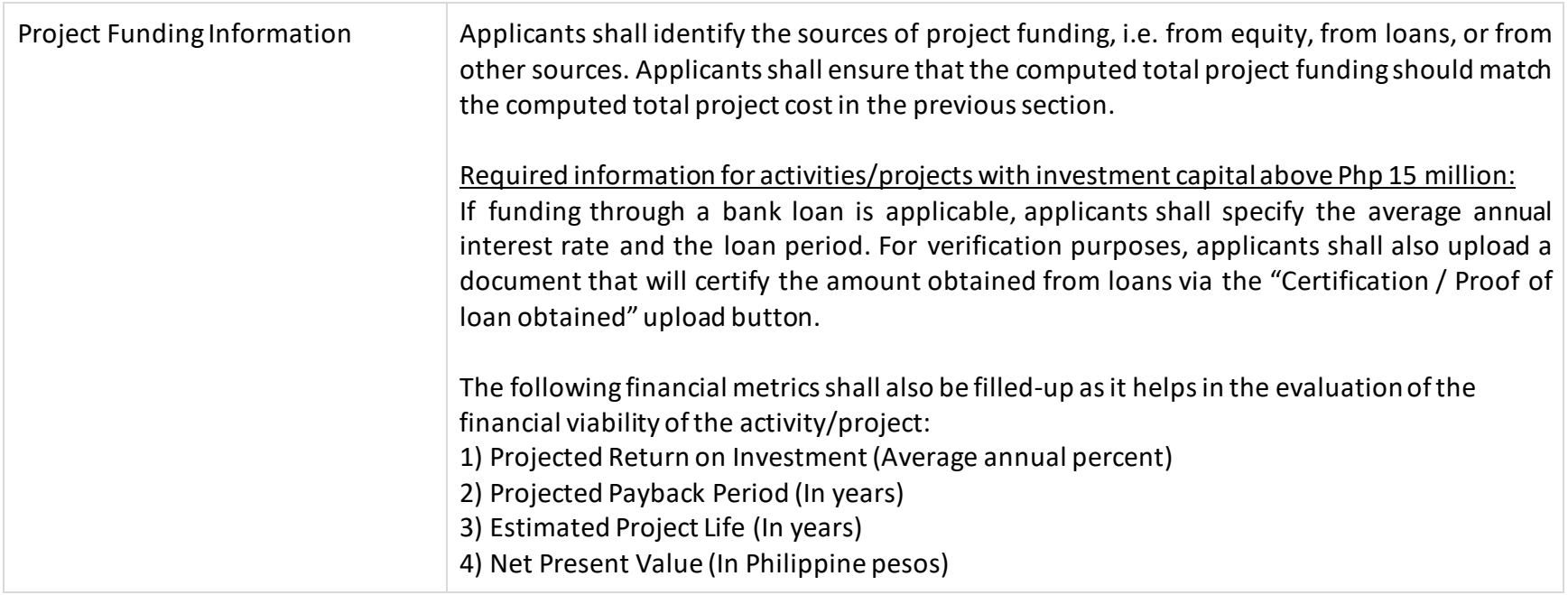

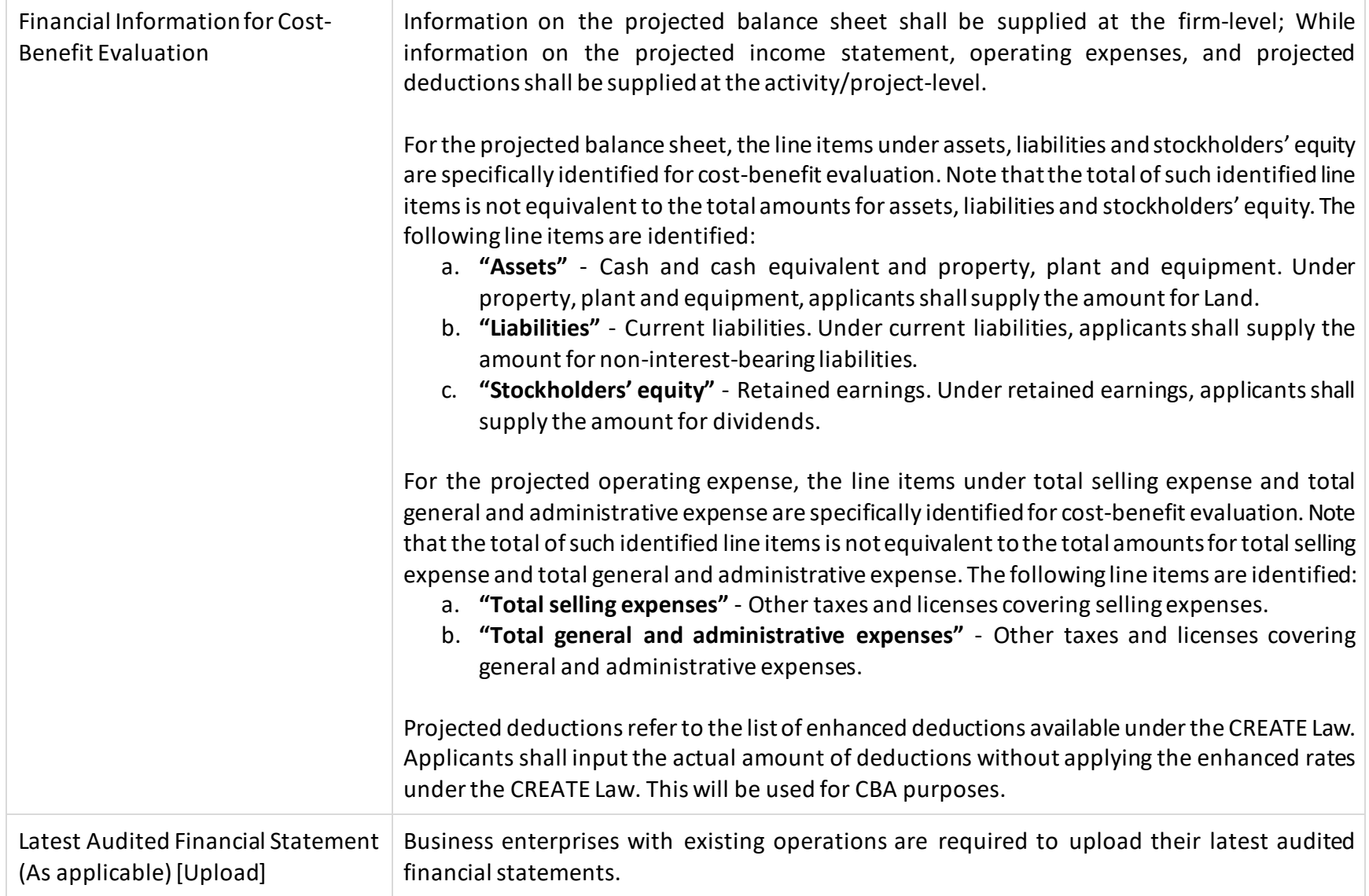

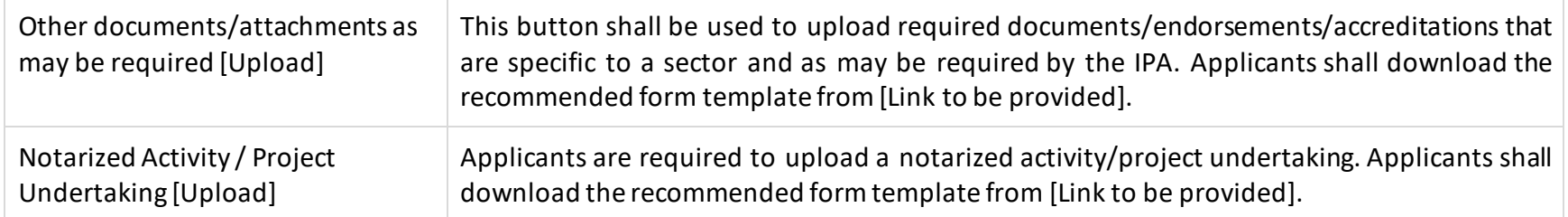

#### <span id="page-30-0"></span>**SUBMITTING THE APPLICATION**

After accomplishing all the required forms, the summary page of requirements and attachments will again be shown to applicants for their review. In the summary of requirements page, applicants can view and edit their saved application forms. They can also check whether all required application forms are accomplished.

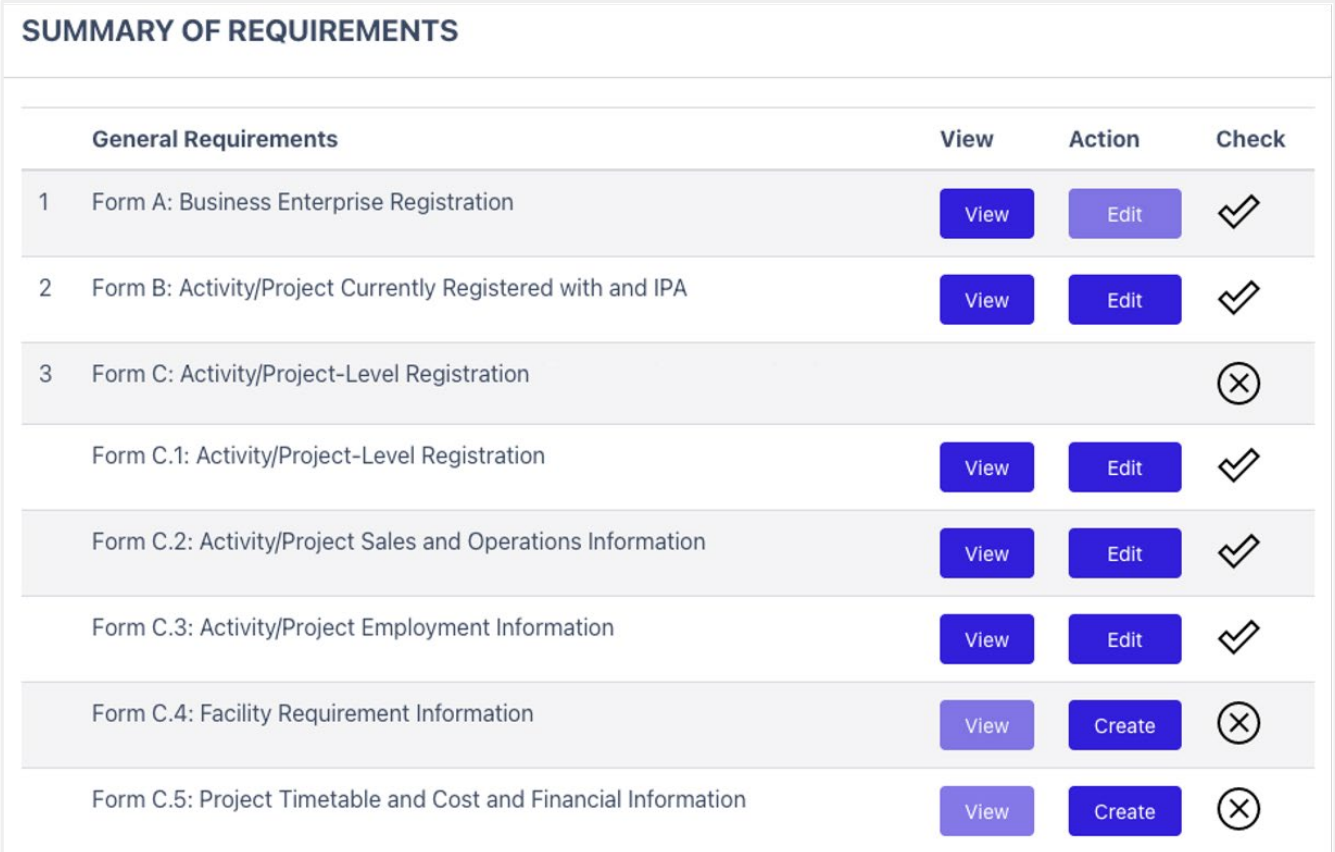

In the summary of attachments page, applicants can check whether all required attachments are uploaded. After reviewing both pages, applicants may now press the **"Submit"** button at the bottom of the page to finish their application for this particular activity/project. Note that a missing application form or attachment (indicated by an X mark) will not let the applicant press the "**Submit"** button.

**Note that once an application is submitted, it can no longer be edited. Should you wish to edit your application after submission for any reason, kindly contact your IPA.** After submission, an application number will be generated by the system which the applicant may use to track the status of their application for this particular registered activity/project.

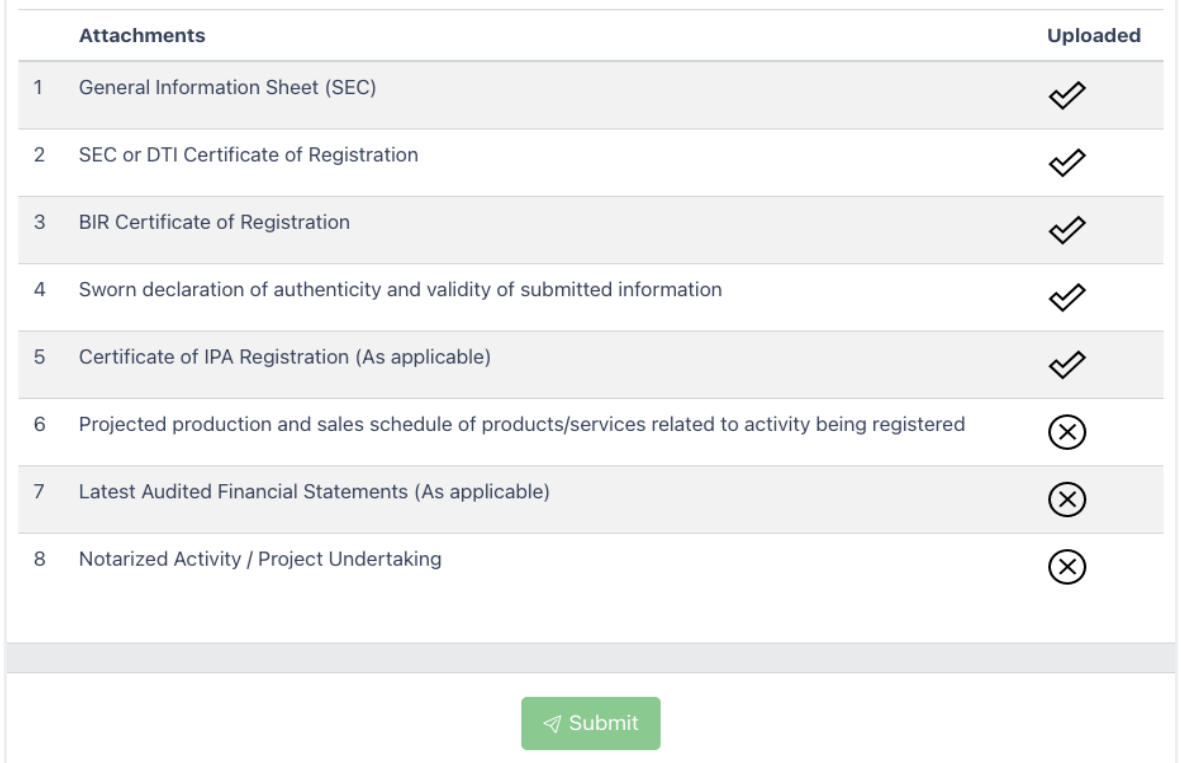